[APM](https://zhiliao.h3c.com/questions/catesDis/396) **[王波](https://zhiliao.h3c.com/User/other/20820)** 2020-07-03 发表

# 组网及说明

某公司数据中心有台H3C P5730, 为企业提供数据存储服务, 如[图](mk:@MSITStore:C:%5CUsers%5Cwys0940%5CAppData%5CLocal%5CTemp%5C360zip$Temp%5C360$0%5CiMC%20APM%20%E5%85%B8%E5%9E%8B%E9%85%8D%E7%BD%AE%E4%B8%BE%E4%BE%8B.chm::/14-iMC%20APM%20%E4%BD%BF%E7%94%A8APM%E7%9B%91%E8%A7%86H3C%20P5730%E5%AD%98%E5%82%A8%E8%AE%BE%E5%A4%87%E9%85%8D%E7%BD%AE%E4%B8%BE%E4%BE%8B.htm#_Ref377393304)1所示。服务器管理员现在要使用iM C APM对P5730进行监视,组网明细[如表](mk:@MSITStore:C:%5CUsers%5Cwys0940%5CAppData%5CLocal%5CTemp%5C360zip$Temp%5C360$0%5CiMC%20APM%20%E5%85%B8%E5%9E%8B%E9%85%8D%E7%BD%AE%E4%B8%BE%E4%BE%8B.chm::/14-iMC%20APM%20%E4%BD%BF%E7%94%A8APM%E7%9B%91%E8%A7%86H3C%20P5730%E5%AD%98%E5%82%A8%E8%AE%BE%E5%A4%87%E9%85%8D%E7%BD%AE%E4%B8%BE%E4%BE%8B.htm#_Ref450231462)1所示。 图1 组网图

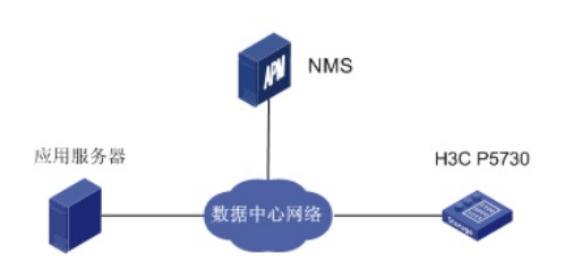

表1 组网明细

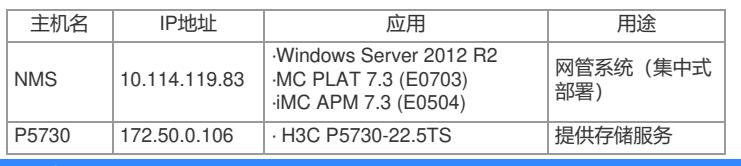

配置步骤

### **3.2.1 增加P5730应用监视**

- (1) 登录iMC。
- (2) 选择"资源"页签。
- (3) 在左导航树中选择"应用管理 > 增加应用"菜单项。
- (4) 点击"存储设备监视"分类的"H3C P5730",进入P5730应用监视配置页面。
- (5) 增加P5730应用监视:P5730\_172.50.0.106,如[图](mk:@MSITStore:C:%5CUsers%5Cwys0940%5CAppData%5CLocal%5CTemp%5C360zip$Temp%5C360$0%5CiMC%20APM%20%E5%85%B8%E5%9E%8B%E9%85%8D%E7%BD%AE%E4%B8%BE%E4%BE%8B.chm::/14-iMC%20APM%20%E4%BD%BF%E7%94%A8APM%E7%9B%91%E8%A7%86H3C%20P5730%E5%AD%98%E5%82%A8%E8%AE%BE%E5%A4%87%E9%85%8D%E7%BD%AE%E4%B8%BE%E4%BE%8B.htm#_Ref422927758)2所示。

### 图2 增加P5730应用监视

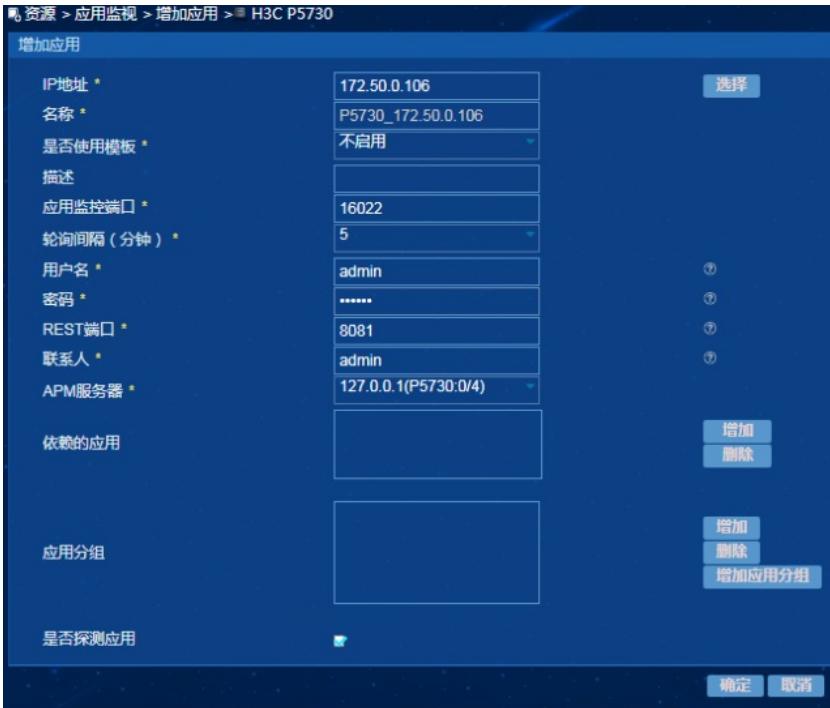

· 在"IP地址"文本框中输入P5730的IP地址"172.50.0.106"。

- · 输入P5730的用户名和密码。
- · 其他参数使用默认参数,其中应用名称采用APM自动生成的"P5730\_192.168.11.205"。
- (6) 单击<确定>按钮,提示增加成功。

APM的应用监视列表中会显示已增加的P5730设备应用监视信息,[如图](mk:@MSITStore:C:%5CUsers%5Cwys0940%5CAppData%5CLocal%5CTemp%5C360zip$Temp%5C360$0%5CiMC%20APM%20%E5%85%B8%E5%9E%8B%E9%85%8D%E7%BD%AE%E4%B8%BE%E4%BE%8B.chm::/14-iMC%20APM%20%E4%BD%BF%E7%94%A8APM%E7%9B%91%E8%A7%86H3C%20P5730%E5%AD%98%E5%82%A8%E8%AE%BE%E5%A4%87%E9%85%8D%E7%BD%AE%E4%B8%BE%E4%BE%8B.htm#_Ref422927876)3所示。 图3 应用监视列表

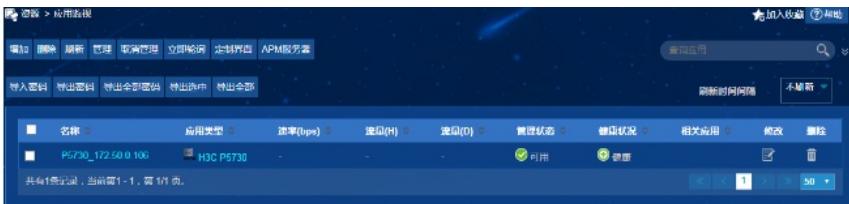

### **3.2.2 配置P5730设备监视全局阈值**

用户可以根据需要为P5730设备的监视指标设置阈值告警功能。本节以增加"已写空间"的阈值告警为例

- (1) 选择"资源"页签。
- (2) 在左导航树中选择"应用管理 > 配置管理"菜单项,进入配置管理页面。
- (3) 点击"阈值配置"链接,进入阈值配置页面。
- (4) 在"全局阈值"页签下,单击<增加>按钮,进入增加阈值页面,[如图](mk:@MSITStore:C:%5CUsers%5Cwys0940%5CAppData%5CLocal%5CTemp%5C360zip$Temp%5C360$0%5CiMC%20APM%20%E5%85%B8%E5%9E%8B%E9%85%8D%E7%BD%AE%E4%B8%BE%E4%BE%8B.chm::/14-iMC%20APM%20%E4%BD%BF%E7%94%A8APM%E7%9B%91%E8%A7%86H3C%20P5730%E5%AD%98%E5%82%A8%E8%AE%BE%E5%A4%87%E9%85%8D%E7%BD%AE%E4%B8%BE%E4%BE%8B.htm#_Ref423957904)4所示。

### 图4 增加阈值

。

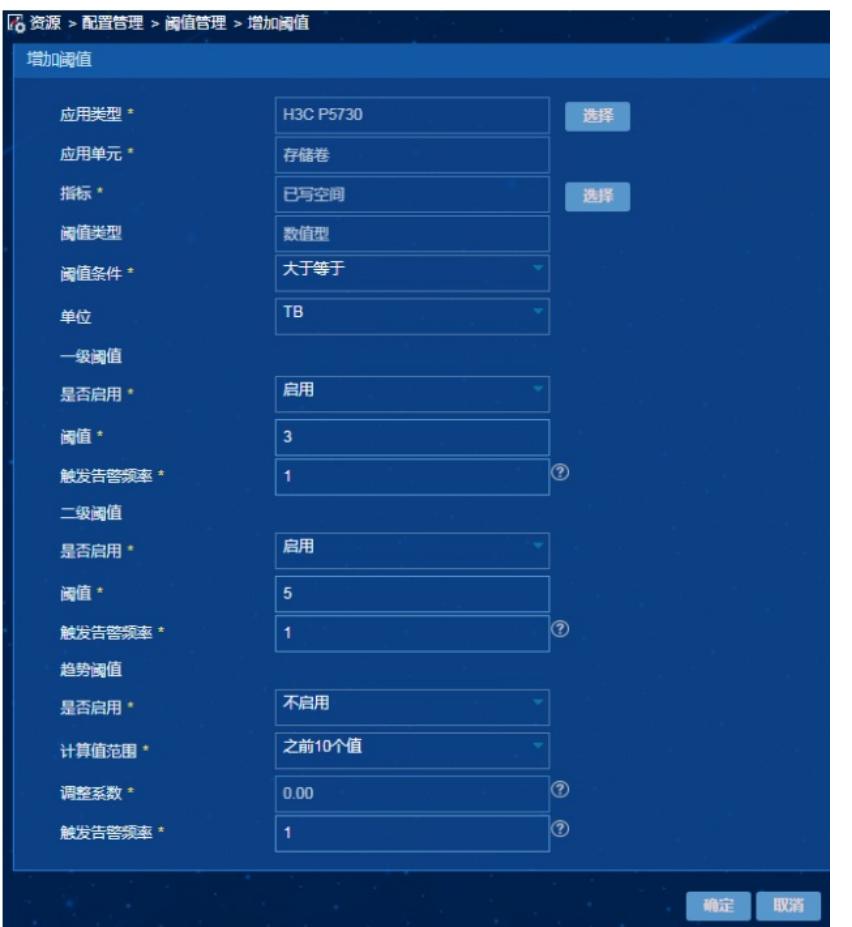

- (5) 选择应用类型:
- a. 单击应用类型右侧的<选择>按钮,弹出选择应用类型对话框。
- b. 选择应用分类为"存储设备监视"、应用类型为"H3C P5730"的列表项。
- c. 单击<确定>按钮。
- (6) 选择应用单元和指标:
- a. 单击指标右侧的<选择>按钮,弹出选择应用指标对话框。
- b. 选择应用单元为"存储卷"、指标名称为"已写空间"的列表项。
- c. 单击<确定>按钮。
- (7) 在"阈值条件"下拉列表中选择"大于等于"。
- (8) 分别设置一级阈值和二级阈值:
- a. 在"是否启用"的下拉列表中均选择为"启用"。
- b. 阈值分别设置为"3"和"5"。
- c. 触发告警频率均设置为"1"。
- 当已写空间达到或超过一级阈值或二级阈值,并达到触发告警频率时,将产生一级阈值或二级阈值告 警。
- (9) 单击<确定>按钮,提示增加阈值成功。
- **3.3 配置验证**
- **3.3.1 查看P5730设备应用监视报表**
- (1) 选择"资源"页签。
- (2) 在左导航树中选择"应用管理 > 应用监视"菜单项,查看应用监视列表。
- (3) 点击"P5730\_172.50.0.106"名称链接, 在弹出的窗口中查看监视报表, [如图](mk:@MSITStore:C:%5CUsers%5Cwys0940%5CAppData%5CLocal%5CTemp%5C360zip$Temp%5C360$0%5CiMC%20APM%20%E5%85%B8%E5%9E%8B%E9%85%8D%E7%BD%AE%E4%B8%BE%E4%BE%8B.chm::/14-iMC%20APM%20%E4%BD%BF%E7%94%A8APM%E7%9B%91%E8%A7%86H3C%20P5730%E5%AD%98%E5%82%A8%E8%AE%BE%E5%A4%87%E9%85%8D%E7%BD%AE%E4%B8%BE%E4%BE%8B.htm#_Ref421797369)5所示。

图5 P5730设备应用监视报表(部分)

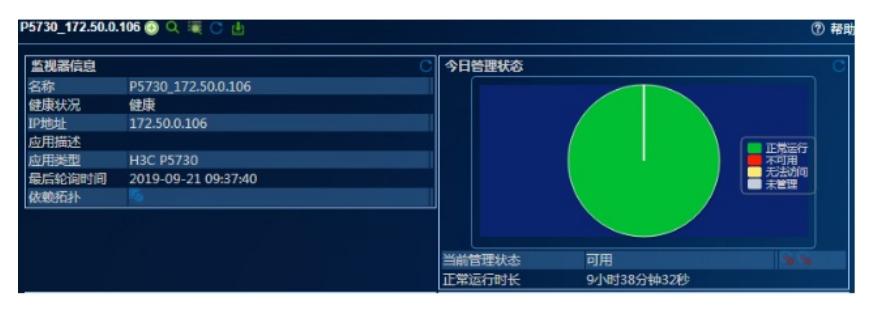

· CPU利用率: APM最近一次轮询P5730时, 设备的CPU[利用率。操作员可以通过点击](file:///D:%5C%E9%83%A8%E9%97%A8%E5%B7%A5%E4%BD%9C%E6%96%87%E4%BB%B6%5CVSS_CN%5C07%20%E4%B8%9A%E5%8A%A1%E8%BD%AF%E4%BB%B6%E4%BA%A7%E5%93%81%5C8.1%20iMC%20V700R002%5C8.1.1%20APM%20Admin%20Guide%5C8.1.1.0%20%E4%B8%AD%E6%96%87%E5%9F%BA%E7%A1%80%E7%A8%BF%5C20141021-APM%E7%AE%A1%E7%90%86%E5%91%98%E6%89%8B%E5%86%8C-5PW103-ver1.0.htm)"历史记录"图标

利用率

利用率

**SHAM** 

支持自适应优<br>化

al-snapshot;multi-site-san;license- <sub>falce</sub>

 $\boxed{\bullet}$ 

 $\left[ \bullet \right]$ 

· 内存利用率: APM最近一次轮询P5730时, 设备的内存利用率。操作员可以通过点击"历史记录"图标

aged-snapshot:rem

下面将对监视报表的部分区段进行介绍。

## 图6 CPU利用率

CPU利用率

## **1. CPU利用率区段**

来查看CPU利用率的历史数据。

采集时间: 2019年9月20日 下午3:19:21

指标

来查看内存利用率的历史数据。

采集时间: 2019年9月20日 下午3:19:21

指标

**3. 群集区段** 图8 群集

内存利用率

· 名称: 群集的名称。

₩米<br>采集时间 : 2019年9月20日 下午3:19:21

**4. 群集性能区段** 图9 群集性能

·模块数:属于当前群集的存储模块数。 · 存储模块IP:当前群集每块存储的IP地址。 ·虚拟IP可用:标识虚拟IP地址是否可用。 · 可用空间:当前群集的可用空间大小。 · 总空间:当前群集的总空间大小。 · 支持特性:当前群集支持的特性列表。

· 支持自适应优化: 标识当前群集是否支持自适应优化。

**2. 内存利用率区段** 图7 内存利用率

内存利用率

CPU利用率

### 群世性 -----------<br>采集时间 : 2019年9月20日 下午3:19:21 队列深度总计 写数据 传输数据总量 队列读深度 队列写深度 读 ·群集: 群集的名称。

- 
- · 读IOPS: 群集每秒读取次数。
- · 写IOPS: 群集每秒写入次数。
- · 总IOPS: 群集每秒传输次数。
- · 读数据: 群集每秒读字节数。
- ·写数据: 群集每秒写字节数。
- · 传输数据总量: 群集每秒读写字节数。
- · 队列读深度: 群集读队列的深度。
- · 队列写深度: 群集写队列的深度。
- · 队列深度总计: 群集读写队列深度总和。
- · 读延时: 群集读操作延时。
- · 写延时: 群集写操作延时。
- **5. 群集虚拟IP区段**

图10 群集虚拟IP

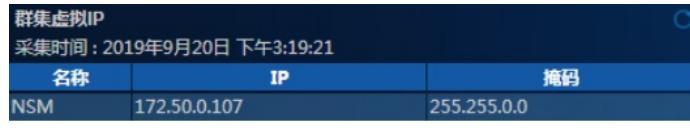

· 名称: 群集的名称。

- · IP:IPv4格式地址。
- · 掩码: IPv4子网掩码。

## **6. 群集空间区段**

图11 群集空间

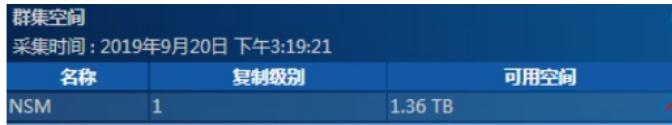

· 名称: 群集的名称。

- · 复制级别: 群集的复制级别。
- · 可用空间:每级别的可用空间。

## **7. 存储卷区段**

图12 存储卷

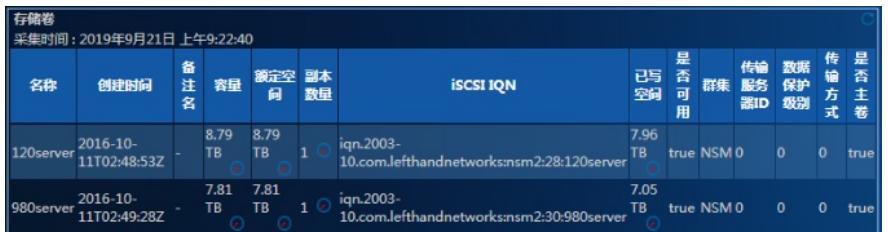

- · 名称: 存储卷的名称。
- · 创建时间: 存储卷的创建时间。
- ·备注名: 存储卷的备注名称。
- · 容量: 存储卷的容量。
- · 额定空间: 存储卷配置的空间。
- ·副本数量: 存储在整个存储系统数据的份数。
- · iSCSI IQN: 存储卷的iSCSI资格名称。
- · 已写空间: 存储卷的已写空间大小。
- · 是否可用: 标识该存储卷是在线还是离线。
- 群集:存储卷所属群集。
- · 传输服务器ID: 返回传输服务器的卷的服务器ID。
- · 数据保护级别:存储卷的数据保护级别,包括:
- ¡ 0表示Network RAID0 (None)。
- ¡ 1表示Network RAID5 (Single Parity)。
- ¡ 2表示Network RAID10 (2-Way Mirror)。
- ¡ 3表示Network RAID10 (3-Way Mirror)。
- ¡ 4表示Network RAID10 (4-Way Mirror)。
- ¡ 5表示Network RAID6 (Dual Parity)。

· 传输方式:存储卷的数据传输方式,包括:

- ¡ 0表示iSCSI。
- ¡ 1表示光纤通道。

## **8. 存储卷性能区段**

图13 存储卷性能

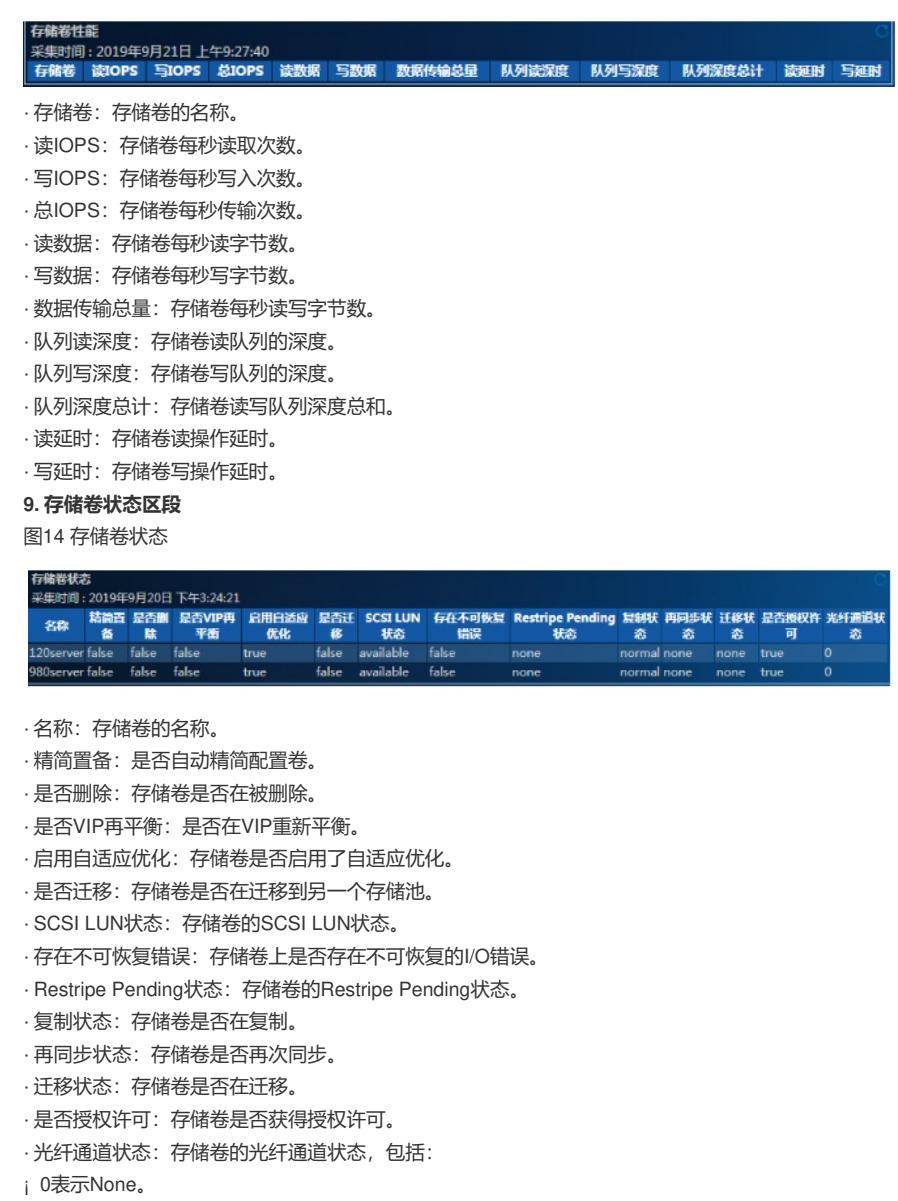

- ¡ 1表示Transitioning。
- ¡ 2表示ActiveNonOptimized。
- 
- ¡ 3表示ActiveOptimized。
- ¡ 4表示Network RAID10 (4-Way Mirror)。
- ¡ 5表示Network RAID6 (Dual Parity)。

**10. 存储卷iSCSI会话**

图15 存储卷iSCSI会话

| 采集时间: 2019年9月20日 下午3:29:21 |     |                                                    |        |          |                                                                          |                                                |          |    |      |   | 日                            |
|----------------------------|-----|----------------------------------------------------|--------|----------|--------------------------------------------------------------------------|------------------------------------------------|----------|----|------|---|------------------------------|
| 存储器                        | 服务器 | 网关IP                                               | 发起程序IP | 初始<br>第日 | <b>IQN</b>                                                               | 会话ID                                           | 是否<br>重置 | 状态 | 目标IP | 鼯 | 标<br>n<br>A.<br>细<br>标<br>κ. |
|                            |     | 120server esx55102 172.50.0.106 172.50.0.102 35542 |        |          | ign.1998-01.com.vmware:57f9f7f8-0b77-a58f-9112-<br>1c98ec13e9a4-0acb679f | 9613344769 false Connected 172.50.0.106 3260 1 |          |    |      |   |                              |
| 120server hp980-           | 104 | 172.50.0.106 172.50.0.121 19559                    |        |          | lan.1998-01.com.vmware:58a2d3cb-e036-5e8a-0946-<br>3ca82ae8dca8-62421c4e | 9613344769 false Connected 172,50,0,106 3260 1 |          |    |      |   |                              |
| 120server b:R390           |     | 172.50.0.106 172.50.0.111 63080                    |        |          | ign.1998-01.com.vmware:5811a5b3-7f1f-2991-0629-<br>ecb1d77f4b38-33e34048 | 9613344769 false Connected 172.50.0.106 3260 1 |          |    |      |   |                              |
| 980server b:R390           |     | 172.50.0.106 172.50.0.111 16757                    |        |          | ign.1998-01.com.vmware:5811a5b3-7f1f-2991-0629-<br>ecb1d77f4b38-33e34048 | 9613344769 false Connected 172.50.0.106 3260 1 |          |    |      |   |                              |
| 980server hp980-           | 104 | 172.50.0.106 172.50.0.121 61599                    |        |          | ign.1998-01.com.vmware:58a2d3cb-e036-5e8a-0946-<br>3ca82ae8dca8-62421c4e | 9613344769 false Connected 172.50.0.106 3260 1 |          |    |      |   |                              |
|                            |     | 980server esx55102 172.50.0.106 172.50.0.102 62727 |        |          | ign.1998-01.com.vmware:57f9f7f8-0b77-a58f-9112-<br>1c98ec13e9a4-0acb679f | 9613344769 false Connected 172.50.0.106 3260 1 |          |    |      |   |                              |

· 存储卷: 存储卷的名称。 ·服务器: 访问存储卷的服务器名称。

- · 网关IP: 服务器连接网关的IP地址。
- · 发起程序IP: 服务器的iSCSI启动器的IP地址。
- ·初始端口: iSCSI发起程序的IP端口。
- · IQN: iSCSI启动器的资格名称。
- · 会话ID: iSCSI会话的标识符。
- · 是否重置:会话是否重置。
- · 状态: iSCSI会话的连接状态。
- · 目标IP: iSCSI会话的目标IP地址。
- · 目标端口: iSCSI会话的目标IP端口。
- · 目标门户组标签: iSCSI会话的目标门户组标签。

**11. 存储卷ACL区段**

图16 存储卷ACL

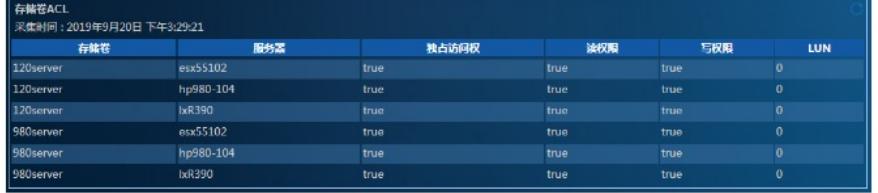

名称 创建时间 备注名 传输方式 大小 破定空间 ISCSIIQN 是否主快照 已写空间 是否可用 群集 群集ID 已用可写空间 管理标识 传输服务器ID

- · 存储卷: 存储卷的名称。
- ·服务器: 访问存储卷的服务器名称。
- ·独占访问权:服务器是否具有存储卷的独占访问权。
- ·读权限:服务器是否具有存储卷的读访问权。
- ·写权限:服务器是否具有存储卷的写访问权。
- · LUN: LUN分配到存储卷的权限,该参数仅当传输方式为光纤通道时有效。

### **12. 快照区段**

图17 快照

## · 名称:快照的名称。

· 创建时间:快照的创建时间。

-----<br>采集时间 : 2019年9月20日 下午3:29:21

- · 备注名:快照的备用名称。
- 
- · 传输方式:快照的SCSI传输类型,包括:
- ¡ 0表示iSCSI。
- ¡ 1表示光纤通道。
- · 大小:快照的大小。
- · 额定空间:快照配置的空间。
- · iSCSI IQN: 快照的iSCSI资格名称。
- · 是否主快照: 快照是否是主快照, "否"表示为远程快照。
- · 已写空间:快照的已写空间大小。
- · 是否可用:快照在线还是离线。
- ·存储池: 快照所属存储池的名称。
- · 存储池ID: 快照所属存储池的ID。
- · 已用可写空间: 写入快照的数据量, 该数据量包括写入快照和所有父快照数据的总和。
- · 管理标识:应用管理快照标识符,包括:
- ¡ 0 (Not managed)
- ¡ 1 (VSS)
- ¡ 2 (VMware)
- ·传输服务器ID: 传输服务器的ID, 该参数仅当传输方式为光纤通道时有效。

### **13. 快照状态区段**

图18 快照状态

# 。<br>采集时间 : 2019年9月20日 下午3:29:21

名称 是否删除 精简置简 是否自动 是否迁移 SCSI LUN状态 是否存在不可恢复错误 Restripe Pending状态 复制状态 再同步状态 迁移状态 是否授权许可 光纤通道传输状态

- · 名称:快照的名称。
- · 是否删除: 快照是否被删除。
- · 精简置备:快照是否自动精简配置。
- · 是否自动:快照是否自动周期性备份。
- · 是否迁移:快照是否迁移。
- · SCSI LUN状态:快照的SCSI LUN状态。
- · 是否存在不可恢复错误: 标识快照是否存在不可恢复的I/O错误。
- · Restripe Pending状态:快照的Restripe Pending状态。
- · 复制状态:快照是否在复制。
- · 再同步状态:快照是否再次同步。
- · 迁移状态:快照是否在迁移。
- · 是否授权许可: 快照是否已授权。
- · 光纤通道传输状态:快照的光纤通道传输状态,包括:
- ¡ 0表示None
- ¡ 1表示Transitioning
- ¡ 2表示ActiveNonOptimized
- ¡ 3表示ActiveOptimized
- **14. 快照iSCSI会话区段**

图19 快照iSCSI会话

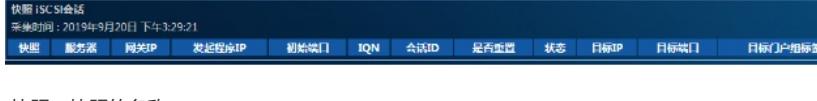

- ·快照:快照的名称。
- · 服务器:快照所属服务器的名称。
- · 网关IP: 服务器连接网关的IP地址。
- · 发起程序IP: iSCSI启动器的IP地址。
- ·初始端口: iSCSI发起程序的IP端口。
- · IQN: iSCSI启动器的资格名称。
- · 会话ID: iSCSI会话标识符。
- · 是否重置:会话是否被重置。
- ·状态: iSCSI连接的状态。
- · 目标IP: iSCSI目标的IP地址。
- · 目标端口: iSCSI目标的IP端口。
- · 目标门户组标签: iSCSI目标门户组标签。
- **15. 快照ACL区段**

图20 快照ACL

**快照ACL** 服务器 独占访问权 读权限 **写权限** LUN

- · 快照: 快照的名称。
- · 服务器: 访问快照的服务器名称。
- · 独占访问权: 服务器是否具有快照的独占访问权。
- ·读权限:服务器是否具有快照的读访问权。
- · 写权限: 服务器是否具有快照的写访问权。
- · LUN: LUN分配到快照的权限, 该参数仅当传输方式为光纤通道时有效。

### **16. 服务器区段**

图21 服务器

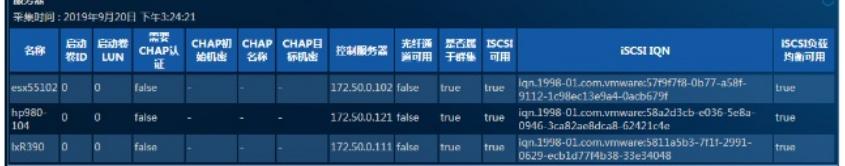

- · 名称: 服务器的名称。
- · 启动卷ID: 服务器上光纤通道启动卷的标识符。
- · 启动卷LUN: 服务器上光纤通道启动卷LUN的标识符。
- · 需要CHAP认证: 服务器是否需要CHAP认证。
- · CHAP初始机密: 服务器的CHAP发起程序机密。
- · CHAP名称: 服务器的CHAP名称。
- · CHAP目标机密: 服务器的CHAP目标机密。
- · 控制服务器:控制服务器的名称或IP地址。
- · 光纤通道是否启用。
- · 是否属于属于服务器群集: 服务器是否属于服务器群集。
- · ISCSI可用: 服务器的iSCSI是否可用。
- · iSCSI IQN: 服务器的iSCSI资格名称。
- · iSCSI负载均衡可用: 服务器的iSCSI负载平衡是否已启用。

### **3.3.2 查看应用阈值告警**

(1) 打开P5730设备应用监视报表。

P5730设备应用的健康状况变为(紧急)。监视器信息区段显示出最近未恢复告警,[如图](mk:@MSITStore:C:%5CUsers%5Cwys0940%5CAppData%5CLocal%5CTemp%5C360zip$Temp%5C360$0%5CiMC%20APM%20%E5%85%B8%E5%9E%8B%E9%85%8D%E7%BD%AE%E4%B8%BE%E4%BE%8B.chm::/14-iMC%20APM%20%E4%BD%BF%E7%94%A8APM%E7%9B%91%E8%A7%86H3C%20P5730%E5%AD%98%E5%82%A8%E8%AE%BE%E5%A4%87%E9%85%8D%E7%BD%AE%E4%B8%BE%E4%BE%8B.htm#_Ref423695686)22所示。

图22 监视器信息

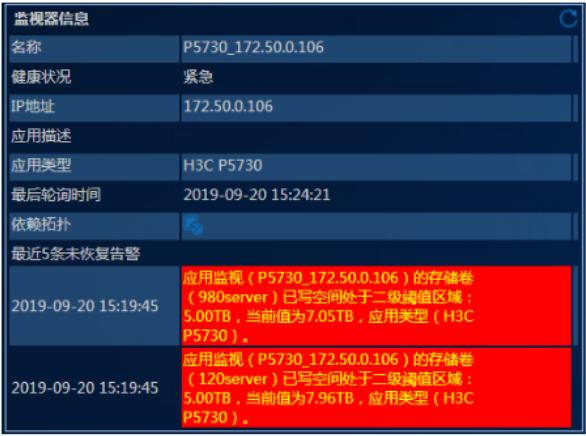

(2) 点击告警信息链接,可以查看告警详细信息,如图[23](mk:@MSITStore:C:%5CUsers%5Cwys0940%5CAppData%5CLocal%5CTemp%5C360zip$Temp%5C360$0%5CiMC%20APM%20%E5%85%B8%E5%9E%8B%E9%85%8D%E7%BD%AE%E4%B8%BE%E4%BE%8B.chm::/14-iMC%20APM%20%E4%BD%BF%E7%94%A8APM%E7%9B%91%E8%A7%86H3C%20P5730%E5%AD%98%E5%82%A8%E8%AE%BE%E5%A4%87%E9%85%8D%E7%BD%AE%E4%B8%BE%E4%BE%8B.htm#_Ref423004666)所示。 图23 告警详细信息

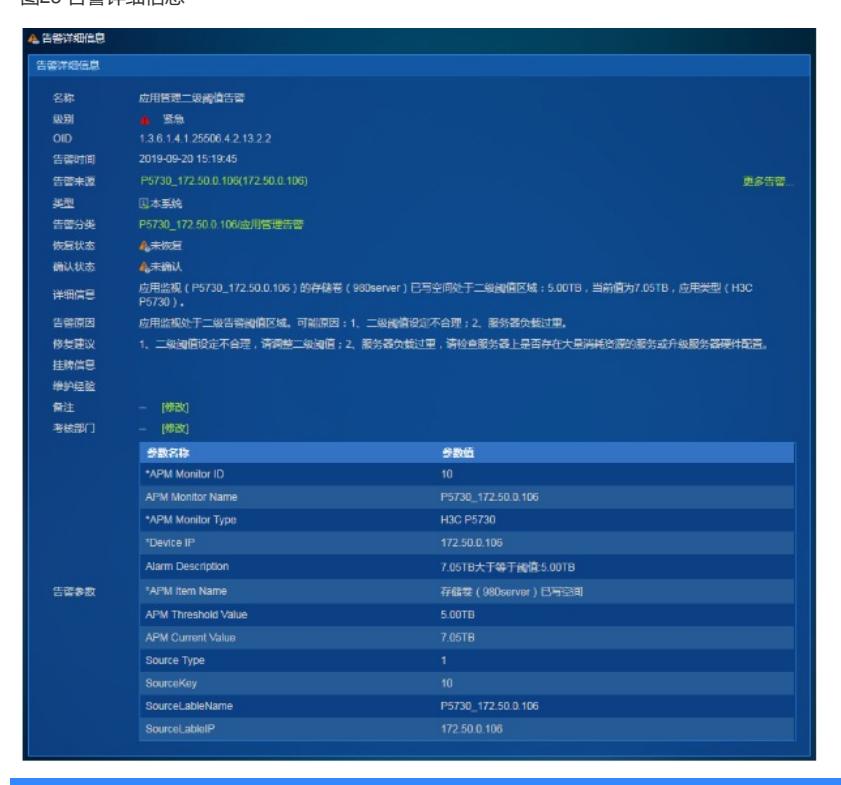

配置关键点